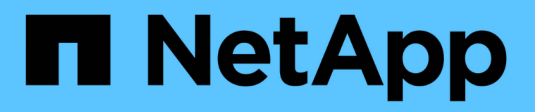

# **Administration et contrôle**

Database workloads

NetApp July 08, 2024

This PDF was generated from https://docs.netapp.com/fr-fr/workload-databases/manage-server.html on July 08, 2024. Always check docs.netapp.com for the latest.

# **Sommaire**

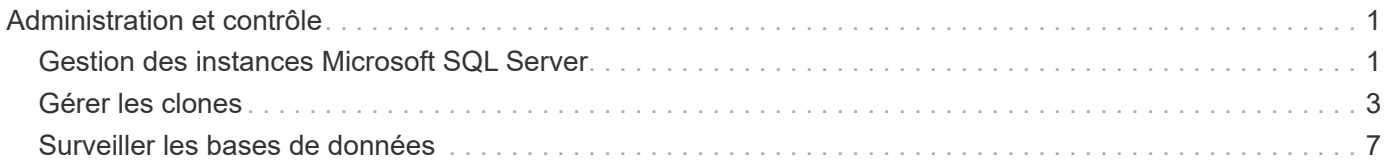

# <span id="page-2-0"></span>**Administration et contrôle**

# <span id="page-2-1"></span>**Gestion des instances Microsoft SQL Server**

Gérez des instances Microsoft SQL Server pour surveiller l'état des instances et des bases de données, l'utilisation des ressources, la protection et les performances du stockage dans Workload Factory pour les bases de données.

Les bases de données peuvent uniquement gérer les instances de Microsoft SQL Server avec le stockage du système de fichiers FSX for ONTAP.

# **Gestion des instances Microsoft SQL Server**

La gestion des instances de Microsoft SQL Server comprend les tâches suivantes :

- Gérer une instance hôte
- Afficher une instance gérée
- Afficher les bases de données
- Annuler la gestion d'une instance hôte

Pour effectuer l'une de ces tâches, vous devez ["détecter une ou plusieurs instances hôtes".](https://docs.netapp.com/fr-fr/workload-databases/detect-host.html)

# **Gérer une instance hôte**

Gérer les instances Microsoft SQL Server détectées ou non gérées pour un hôte.

#### **Avant de commencer**

Avant de commencer, remplissez les conditions préalables suivantes :

- Vous devez avoir une instance détectée dans l'hôte qui est disponible pour la gestion.
- PowerShell7 est nécessaire pour gérer l'instance de base de données. Installez PowerShell7 manuellement en vous reportant ["Documentation Microsoft PowerShell pour Windows"à](https://learn.microsoft.com/en-us/powershell/scripting/developer/module/installing-a-powershell-module?view=powershell-7.4) la .
- Toutes les opérations de gestion sont exécutées par l'agent AWS System Manager avec les NT Authority\SYSTEM privilèges utilisateur. Fournissez les autorisations suivantes à l' NT Authority\SYSTEM utilisateur sur le serveur de base de données :
	- "ALTER SETTINGS"
	- "CONTROL SERVER"
	- "ALTER ANY DATABASE"
	- "VIEW ANY DEFINITION"
	- "CONNECT ANY DATABASE"
	- "CREATE ANY DATABASE"

- 1. Connectez-vous au ["Console Workload Factory"](https://console.workloads.netapp.com).
- 2. Dans la mosaïque bases de données, sélectionnez **aller à bases de données Inventaire**.
- 3. Dans bases de données, sélectionnez l'onglet **Inventaire**.
- 4. Cliquez sur **gérer** dans la ligne de l'hôte à gérer.
- 5. Sélectionnez une ou plusieurs instances hôtes à gérer.
- 6. Cliquez sur **gérer**.

L'opération échoue lorsque Microsoft SQL Server manque certains modules PowerShell et scripts de gestion. Workload Factory déclenche un travail de ressource de préparation pour installer les modules et les scripts manquants que vous pouvez afficher dans l'onglet surveillance des travaux. Une fois la tâche terminée, réessayez de gérer l'instance hôte.

# **Afficher une instance gérée**

Vous pouvez afficher une instance gérée en suivant ces étapes.

#### **Étapes**

- 1. Connectez-vous au ["Console Workload Factory"](https://console.workloads.netapp.com).
- 2. Dans la mosaïque bases de données, sélectionnez **aller à bases de données Inventaire**.
- 3. Dans bases de données, sélectionnez l'onglet **Inventaire**.
- 4. Cliquez sur la flèche déroulante pour développer la ligne de l'hôte et afficher ses instances gérées.

L'hôte se développe et les instances hôtes s'affichent.

5. Cliquez sur le menu à trois points de l'instance à afficher, puis sélectionnez **Afficher l'instance**.

#### **Résultat**

La vue d'ensemble de l'instance s'affiche dans l'onglet Inventaire.

# **Afficher les bases de données**

Vous pouvez afficher les bases de données gérées par l'instance gérée en suivant ces étapes.

#### **Étapes**

- 1. Connectez-vous au ["Console Workload Factory"](https://console.workloads.netapp.com).
- 2. Dans la mosaïque bases de données, sélectionnez **aller à bases de données Inventaire**.
- 3. Dans bases de données, sélectionnez l'onglet **Inventaire**.
- 4. Cliquez sur la flèche déroulante pour développer la ligne de l'hôte et afficher ses bases de données.

L'hôte se développe et les instances hôtes s'affichent.

- 5. Cliquez sur le menu à trois points de l'instance contenant les bases de données à afficher.
- 6. Sélectionnez **Afficher les bases de données**.

#### **Résultat**

La liste des bases de données de l'instance s'affiche dans l'onglet Inventaire.

# **Annuler la gestion d'une instance hôte**

Annulez la gestion d'une instance hôte en suivant ces étapes.

#### **Étapes**

- 1. Connectez-vous au ["Console Workload Factory"](https://console.workloads.netapp.com).
- 2. Dans la mosaïque bases de données, sélectionnez **aller à bases de données Inventaire**.
- 3. Dans bases de données, sélectionnez l'onglet **Inventaire**.
- 4. Cliquez sur la flèche déroulante pour développer la ligne de l'instance hôte à gérer.

L'hôte se développe et les instances hôtes s'affichent.

- 5. Cliquez sur le menu des trois points de l'instance à gérer.
- 6. Sélectionnez **Unmanage**.

#### **Résultat**

L'instance hôte n'est plus gérée.

# <span id="page-4-0"></span>**Gérer les clones**

### **Créez un clone sandbox dans Workload Factory pour les bases de données**

La création d'un clone sandbox d'une base de données dans Workload Factory pour les bases de données vous permet d'utiliser le clone à des fins de développement, de test, d'intégration, d'analytique, de formation, QA, et bien plus encore, sans modifier la base de données source.

#### **Description de la tâche**

Un clone sandbox est créé à partir de l'instantané le plus récent de la base de données source. Il peut être cloné dans le même serveur Microsoft SQL que la base de données source ou cloné dans un autre serveur Microsoft SQL Server tant qu'ils partagent le même système de fichiers FSX pour ONTAP.

#### **Avant de commencer**

Assurez-vous de remplir les conditions préalables suivantes avant de créer un clone sandbox.

#### **Informations d'identification et autorisations**

Vous devez ["Informations d'identification du compte AWS et autorisations](https://docs.netapp.com/us-en/workload-setup-admin/add-credentials.html) *[read](https://docs.netapp.com/us-en/workload-setup-admin/add-credentials.html)* [ou](https://docs.netapp.com/us-en/workload-setup-admin/add-credentials.html) *[automate](https://docs.netapp.com/us-en/workload-setup-admin/add-credentials.html)* [mode"](https://docs.netapp.com/us-en/workload-setup-admin/add-credentials.html) créer un clone sandbox dans Workload Factory.

Vous pouvez également utiliser la Codebox pour copier un modèle partiellement rempli ou créer un modèle terminé afin de créer le clone sandbox en dehors de Workload Factory à l'aide de l'API REST. ["En savoir](https://docs.netapp.com/us-en/workload-setup-admin/codebox-automation.html) [plus sur l'automatisation de Codebox"](https://docs.netapp.com/us-en/workload-setup-admin/codebox-automation.html).

#### **Microsoft SQL Server**

Vous devez avoir un serveur Microsoft SQL géré dans Workload Factory pour que les bases de données puissent héberger le nouveau clone sandbox.

#### **AWS Systems Manager**

Vérifiez que le NT Authority\SYSTEM privilège utilisateur est activé sur l'hôte Microsoft SQL via AWS Systems Manager.

#### **Base de données source**

Une base de données source est nécessaire pour le clone.

#### **Étapes**

- 1. Connectez-vous au ["Console Workload Factory"](https://console.workloads.netapp.com).
- 2. Dans la mosaïque bases de données, sélectionnez **aller à bases de données Inventaire**.
- 3. Dans bases de données, sélectionnez l'onglet **sandbox**.
- 4. Dans l'onglet sandbox, sélectionnez **Créer un nouveau bac à sable**.
- 5. Sur la page Créer un nouveau sandbox, sous Source de base de données, fournissez les éléments suivants :
	- a. **Hôte de la base de données source** : sélectionnez l'hôte de la base de données source.
	- b. **Instance de base de données source** : sélectionnez l'instance de base de données source.
	- c. **Base de données source** : sélectionnez la base de données source à partir de laquelle cloner.
- 6. Sous cible de la base de données, indiquez les informations suivantes :
	- a. **Hôte de base de données cible** : sélectionnez un hôte de base de données cible pour le clone sandbox qui se trouve dans le même VPC et qui possède le même système de fichiers FSX pour ONTAP que l'hôte source.
	- b. **Instance de base de données cible** : sélectionnez l'instance de base de données cible pour le clone sandbox.
	- c. **Base de données cible** : saisissez un nom pour le clone sandbox.
- 7. **Mount** : sélectionnez **affecter automatiquement le point de montage** ou **définir le chemin du point de montage**. Si vous sélectionnez **définir le chemin du point de montage**, entrez le chemin du point de montage.
- 8. **Définir la balise** : sélectionnez une balise pour définir le clone sandbox.
- 9. Cliquez sur **Créer**.

Pour vérifier la progression du travail, accédez à l'onglet **surveillance du travail**.

# **Vérifiez l'intégrité des données d'un clone sandbox**

Exécutez un contrôle d'intégrité pour déterminer si les données des clones du bac à sable sont intactes ou corrompues.

#### **Description de la tâche**

Lorsque vous créez un clone sandbox à partir d'une base de données source alors qu'il est occupé, les données du clone peuvent ne pas être synchronisées avec l'instantané le plus récent de la base de données source. Cette opération vérifie l'intégrité de tous les objets du clone sandbox pour déterminer si les données du clone sandbox sont à jour.

- 1. Connectez-vous au ["Console Workload Factory"](https://console.workloads.netapp.com).
- 2. Dans la mosaïque bases de données, sélectionnez **aller à bases de données Inventaire**.
- 3. Dans bases de données, sélectionnez l'onglet **sandbox**.
- 4. Dans l'onglet sandbox, cliquez sur le menu trois points du clone sandbox pour vérifier son intégrité.
- 5. Sélectionnez **Exécuter le contrôle d'intégrité**.
- 6. Dans la boîte de dialogue Vérification d'intégrité, cliquez sur **Vérification d'intégrité**.
- 7. Vérifiez l'état de la vérification d'intégrité dans les sandbox ou dans la surveillance des travaux.

Si la vérification d'intégrité échoue, nous vous recommandons de ne pas utiliser le clone sandbox et de créer un nouveau clone sandbox.

# **Restaurez un clone sandbox dans Workload Factory pour les bases de données**

Restaurez la version d'origine d'un clone de base de données au moment de sa création.

#### **Description de la tâche**

Lorsque vous clonez une base de données, le clone à la création est un clone *baseline*. Les données de la base de données clonée sont les mêmes que celles de la base de données source au moment de la création. Au fur et à mesure que les données d'un clone de base de données sandbox changent au fil du temps, vous pouvez rétablir les données à la base lors de la création du clone. Cette opération s'appelle la redéfinition de la base d'un clone. La redéfinition de la base d'un clone plutôt que de créer un nouveau clone permet de gagner de l'espace. Toutefois, toute modification apportée au clone sandbox sera supprimée.

#### **Étapes**

- 1. Connectez-vous au ["Console Workload Factory"](https://console.workloads.netapp.com).
- 2. Dans la mosaïque bases de données, sélectionnez **aller à bases de données Inventaire**.
- 3. Dans bases de données, sélectionnez l'onglet **sandbox**.
- 4. Dans l'onglet sandbox, cliquez sur le menu trois points du clone sandbox à rétablir.
- 5. Sélectionnez **Re-Baseline**.
- 6. Dans la boîte de dialogue Re-Baseline, cliquez sur **Re-Baseline**.

# **Actualisez un clone sandbox dans Workload Factory pour les bases de données**

Actualisez un clone de base de données de sorte qu'il soit équivalent à la base de données source au moment actuel ou à un point dans le temps précédent.

#### **Description de la tâche**

L'actualisation d'un clone met à jour le clone soit vers la base de données source au moment actuel, soit vers un instantané de la base de données source pris à un moment antérieur. Toutes les modifications apportées au clone sandbox seront supprimées.

#### **Avant de commencer**

Une actualisation n'est possible que lorsque la base de données source est active.

Pour actualiser un clone de base de données à partir d'un instantané, la base de données source doit disposer d'au moins un instantané pour l'opération.

- 1. Connectez-vous au ["Console Workload Factory"](https://console.workloads.netapp.com).
- 2. Dans la mosaïque bases de données, sélectionnez **aller à bases de données Inventaire**.
- 3. Dans bases de données, sélectionnez l'onglet **sandbox**.
- 4. Dans l'onglet sandbox, cliquez sur le menu trois points du clone sandbox à actualiser.
- 5. Sélectionnez **Rafraîchir**.
- 6. Dans la boîte de dialogue Actualiser, sélectionnez l'une des options suivantes :
	- a. **Actualiser à l'heure actuelle**

#### b. **Actualiser jusqu'à un point dans le temps**

Pour cette option, sélectionnez l'instantané de la base de données dans le menu déroulant pour l'actualiser.

7. Cliquez sur **Actualiser**.

# **Connectez un clone sandbox aux outils ci/CD**

Connectez un clone sandbox à un pipeline d'intégration et de livraison continues (ci/CD) avec le code API REST pour améliorer la livraison des logiciels via l'automatisation.

#### **Description de la tâche**

Pour livrer automatiquement une nouvelle version du logiciel au clone de votre base de données, vous devez vous connecter à un pipeline ci/CD. Utilisez le code API REST fourni par cette opération pour établir la connexion.

#### **Étapes**

- 1. Connectez-vous au ["Console Workload Factory"](https://console.workloads.netapp.com).
- 2. Dans la mosaïque bases de données, sélectionnez **aller à bases de données Inventaire**.
- 3. Dans bases de données, sélectionnez l'onglet **sandbox**.
- 4. Dans l'onglet sandbox, cliquez sur le menu trois points du clone sandbox pour vous connecter aux outils ci/CD.
- 5. Sélectionnez **se connecter aux outils ci/CD**.
- 6. Dans la boîte de dialogue ci/CD, copiez ou téléchargez le code API REST nécessaire pour vous connecter aux outils ci/CD.
- 7. Cliquez sur **Fermer**.

# **Afficher les informations de connexion d'un clone sandbox**

Afficher et copier les informations de connexion d'un clone sandbox.

#### **Étapes**

- 1. Connectez-vous au ["Console Workload Factory"](https://console.workloads.netapp.com).
- 2. Dans la mosaïque bases de données, sélectionnez **aller à bases de données Inventaire**.
- 3. Dans bases de données, sélectionnez l'onglet **sandbox**.
- 4. Dans l'onglet sandbox, cliquez sur le menu trois points du clone sandbox pour afficher ses informations de connexion.
- 5. Sélectionnez **Afficher infos connexion**.
- 6. Dans la boîte de dialogue Afficher les informations de connexion, copiez les informations de connexion si nécessaire.
- 7. Cliquez sur **Fermer**.

# **Fractionner un clone sandbox à partir de la base de données source**

Le fractionnement d'un clone sandbox à partir de sa base de données source crée une

nouvelle base de données qui consomme une certaine capacité de stockage. Le clone est supprimé lorsque le fractionnement est terminé et que la nouvelle base de données apparaît dans l'inventaire.

#### **Avant de commencer**

Évaluez la capacité de stockage nécessaire pour la nouvelle base de données. Si nécessaire, ["augmenter la](https://docs.netapp.com/us-en/workload-fsx-ontap/increase-file-system-capacity.html) [capacité du système de fichiers"](https://docs.netapp.com/us-en/workload-fsx-ontap/increase-file-system-capacity.html) pour le système de fichiers FSX pour ONTAP avant de commencer.

#### **Étapes**

- 1. Connectez-vous au ["Console Workload Factory"](https://console.workloads.netapp.com).
- 2. Dans la mosaïque bases de données, sélectionnez **aller à bases de données Inventaire**.
- 3. Dans bases de données, sélectionnez l'onglet **sandbox**.
- 4. Dans l'onglet sandbox, cliquez sur le menu trois points du clone sandbox que vous souhaitez fractionner.
- 5. Sélectionnez **Fractionner**.
- 6. Dans la boîte de dialogue Fractionner, cliquez sur **Fractionner**.

### **Fractionner un clone sandbox à partir de la base de données source**

Supprimez un clone sandbox lorsque vous n'en avez plus besoin et que vous souhaitez libérer de la capacité de stockage.

#### **Étapes**

- 1. Connectez-vous au ["Console Workload Factory"](https://console.workloads.netapp.com).
- 2. Dans la mosaïque bases de données, cliquez sur **aller à bases de données Inventory**.
- 3. Dans bases de données, sélectionnez l'onglet **sandbox**.
- 4. Cliquez sur le menu des trois points du clone sandbox à supprimer.
- 5. Sélectionnez **Supprimer**.
- 6. Dans la boîte de dialogue Supprimer, cliquez sur **Supprimer**.

# <span id="page-8-0"></span>**Surveiller les bases de données**

Suivez les tâches de base de données et surveillez les bases de données avec Workload Factory pour les bases de données.

#### **Description de la tâche**

Les bases de données permettent de surveiller la progression des tâches et de diagnostiquer et dépanner en cas de défaillance. En outre, filtre par type et par état, la fonction de recherche et l'option permettant de télécharger l'aide de la table des travaux avec la navigation et le reporting des travaux de base de données.

La surveillance des tâches prend en charge jusqu'à trois niveaux de surveillance selon le travail. Par exemple, pour la création de nouvelles bases de données et de clones sandbox, la surveillance des tâches suit les travaux et sous-travaux parents.

#### **Niveaux de surveillance des tâches**

- Niveau 1 (travail parent) : assure le suivi du travail de déploiement de l'hôte.
- Niveau 2 (sous-travail) : assure le suivi des sous-travaux liés au travail parent de déploiement hôte.

• Niveau 3 (tâche) : liste la séquence des actions entreprises sur chaque ressource.

#### **État des tâches**

La fonction de surveillance des tâches effectue le suivi des tâches *en cours*, *terminées* et *échouées* tous les jours, toutes les semaines, toutes les deux semaines et tous les mois.

#### **Conservation des événements de travail**

Les événements de surveillance des travaux sont conservés dans l'interface utilisateur pendant 30 jours.

# **Surveiller les tâches**

- 1. Connectez-vous au ["Console Workload Factory"](https://console.workloads.netapp.com).
- 2. Dans la mosaïque bases de données, sélectionnez **aller à bases de données Inventaire**.
- 3. Dans bases de données, sélectionnez l'onglet **surveillance des travaux**.
- 4. Dans l'onglet surveillance des travaux, utilisez les filtres ou la recherche pour affiner les résultats des travaux. Vous pouvez également télécharger un rapport de travaux.
- 5. Cliquez sur le menu des trois points du travail et cliquez sur **aller à CloudFormation** pour afficher le journal du travail dans la console AWS CloudFormation.

#### **Informations sur le copyright**

Copyright © 2024 NetApp, Inc. Tous droits réservés. Imprimé aux États-Unis. Aucune partie de ce document protégé par copyright ne peut être reproduite sous quelque forme que ce soit ou selon quelque méthode que ce soit (graphique, électronique ou mécanique, notamment par photocopie, enregistrement ou stockage dans un système de récupération électronique) sans l'autorisation écrite préalable du détenteur du droit de copyright.

Les logiciels dérivés des éléments NetApp protégés par copyright sont soumis à la licence et à l'avis de nonresponsabilité suivants :

CE LOGICIEL EST FOURNI PAR NETAPP « EN L'ÉTAT » ET SANS GARANTIES EXPRESSES OU TACITES, Y COMPRIS LES GARANTIES TACITES DE QUALITÉ MARCHANDE ET D'ADÉQUATION À UN USAGE PARTICULIER, QUI SONT EXCLUES PAR LES PRÉSENTES. EN AUCUN CAS NETAPP NE SERA TENU POUR RESPONSABLE DE DOMMAGES DIRECTS, INDIRECTS, ACCESSOIRES, PARTICULIERS OU EXEMPLAIRES (Y COMPRIS L'ACHAT DE BIENS ET DE SERVICES DE SUBSTITUTION, LA PERTE DE JOUISSANCE, DE DONNÉES OU DE PROFITS, OU L'INTERRUPTION D'ACTIVITÉ), QUELLES QU'EN SOIENT LA CAUSE ET LA DOCTRINE DE RESPONSABILITÉ, QU'IL S'AGISSE DE RESPONSABILITÉ CONTRACTUELLE, STRICTE OU DÉLICTUELLE (Y COMPRIS LA NÉGLIGENCE OU AUTRE) DÉCOULANT DE L'UTILISATION DE CE LOGICIEL, MÊME SI LA SOCIÉTÉ A ÉTÉ INFORMÉE DE LA POSSIBILITÉ DE TELS DOMMAGES.

NetApp se réserve le droit de modifier les produits décrits dans le présent document à tout moment et sans préavis. NetApp décline toute responsabilité découlant de l'utilisation des produits décrits dans le présent document, sauf accord explicite écrit de NetApp. L'utilisation ou l'achat de ce produit ne concède pas de licence dans le cadre de droits de brevet, de droits de marque commerciale ou de tout autre droit de propriété intellectuelle de NetApp.

Le produit décrit dans ce manuel peut être protégé par un ou plusieurs brevets américains, étrangers ou par une demande en attente.

LÉGENDE DE RESTRICTION DES DROITS : L'utilisation, la duplication ou la divulgation par le gouvernement sont sujettes aux restrictions énoncées dans le sous-paragraphe (b)(3) de la clause Rights in Technical Data-Noncommercial Items du DFARS 252.227-7013 (février 2014) et du FAR 52.227-19 (décembre 2007).

Les données contenues dans les présentes se rapportent à un produit et/ou service commercial (tel que défini par la clause FAR 2.101). Il s'agit de données propriétaires de NetApp, Inc. Toutes les données techniques et tous les logiciels fournis par NetApp en vertu du présent Accord sont à caractère commercial et ont été exclusivement développés à l'aide de fonds privés. Le gouvernement des États-Unis dispose d'une licence limitée irrévocable, non exclusive, non cessible, non transférable et mondiale. Cette licence lui permet d'utiliser uniquement les données relatives au contrat du gouvernement des États-Unis d'après lequel les données lui ont été fournies ou celles qui sont nécessaires à son exécution. Sauf dispositions contraires énoncées dans les présentes, l'utilisation, la divulgation, la reproduction, la modification, l'exécution, l'affichage des données sont interdits sans avoir obtenu le consentement écrit préalable de NetApp, Inc. Les droits de licences du Département de la Défense du gouvernement des États-Unis se limitent aux droits identifiés par la clause 252.227-7015(b) du DFARS (février 2014).

#### **Informations sur les marques commerciales**

NETAPP, le logo NETAPP et les marques citées sur le site<http://www.netapp.com/TM>sont des marques déposées ou des marques commerciales de NetApp, Inc. Les autres noms de marques et de produits sont des marques commerciales de leurs propriétaires respectifs.